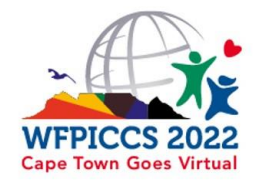

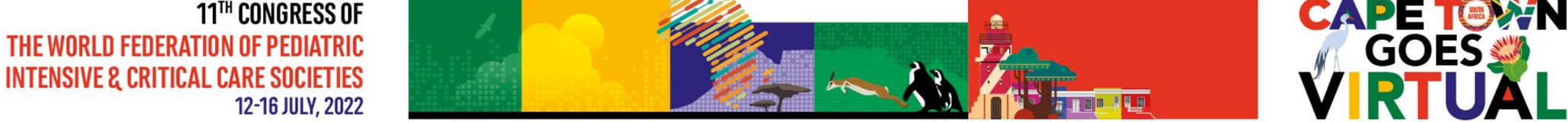

# Zoom Meeting – Wordly Translation

## Attendee Guideline

**Real-Time Simultaneous Interpretation in 20+ Languages**

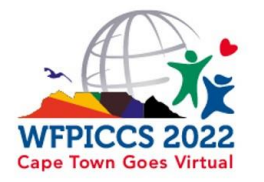

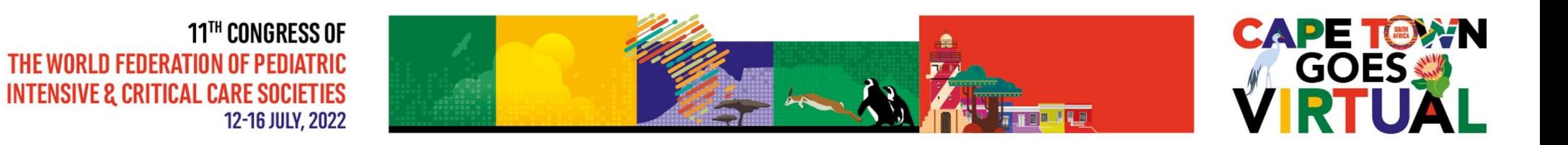

## Please confirm the livestream message by pressing on the "got it" button

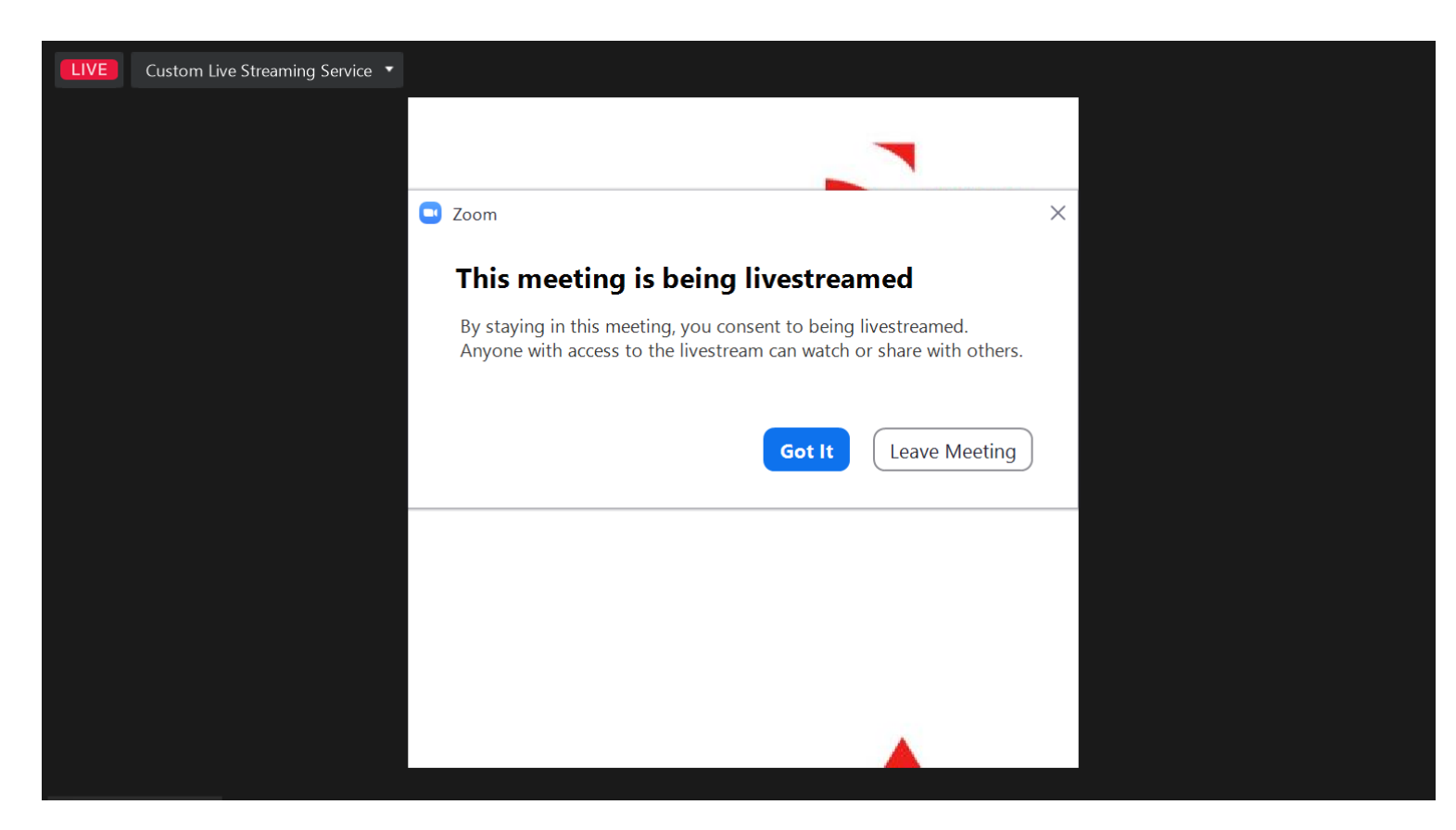

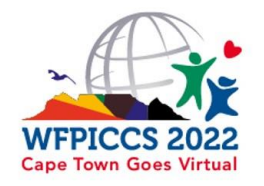

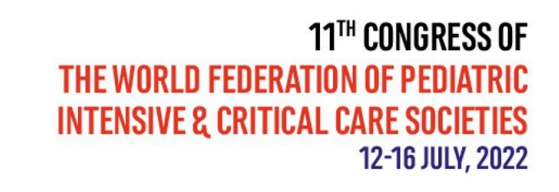

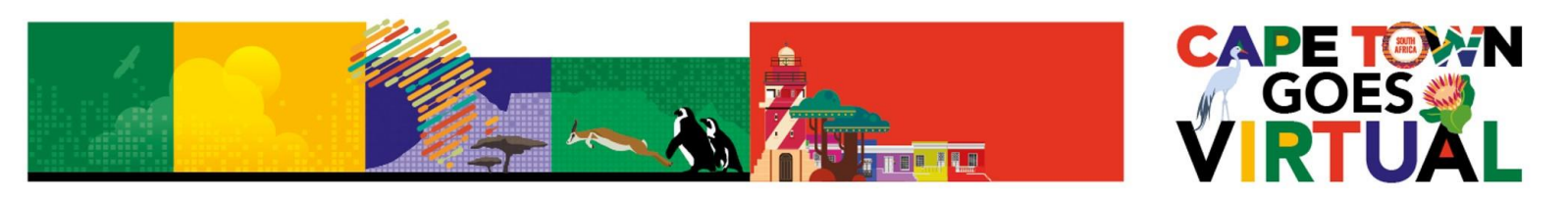

If the wordly page does not pop up automatically, you will be able to join it manually.

The link to join the translation page will be available in the zoom chat, please click on it to open the wordly page

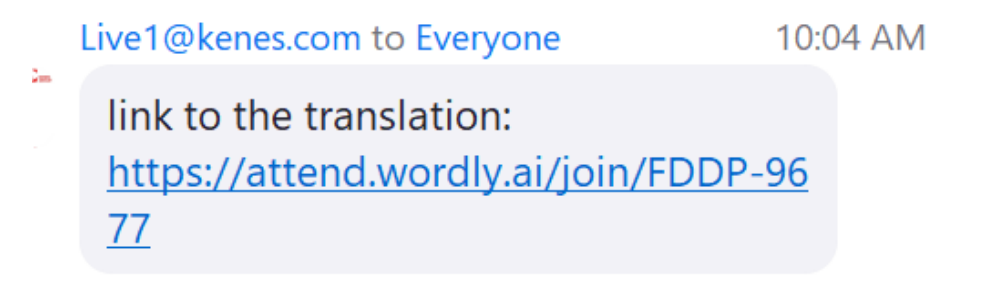

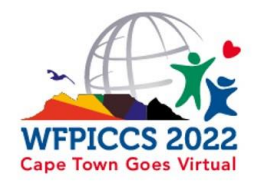

#### 11™ CONGRESS OF THE WORLD FEDERATION OF PEDIATRIC **INTENSIVE & CRITICAL CARE SOCIETIES** 12-16 JULY, 2022

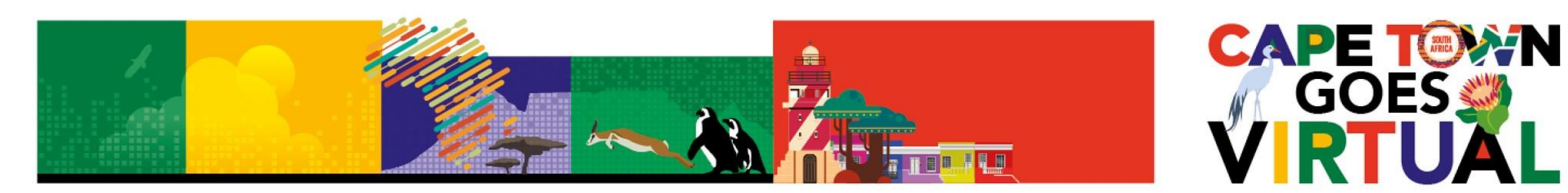

**Step 1:** For first-time users, a Join Page will appear. Please choose your language and Click "Attend" **Note**: Session ID will auto-populate

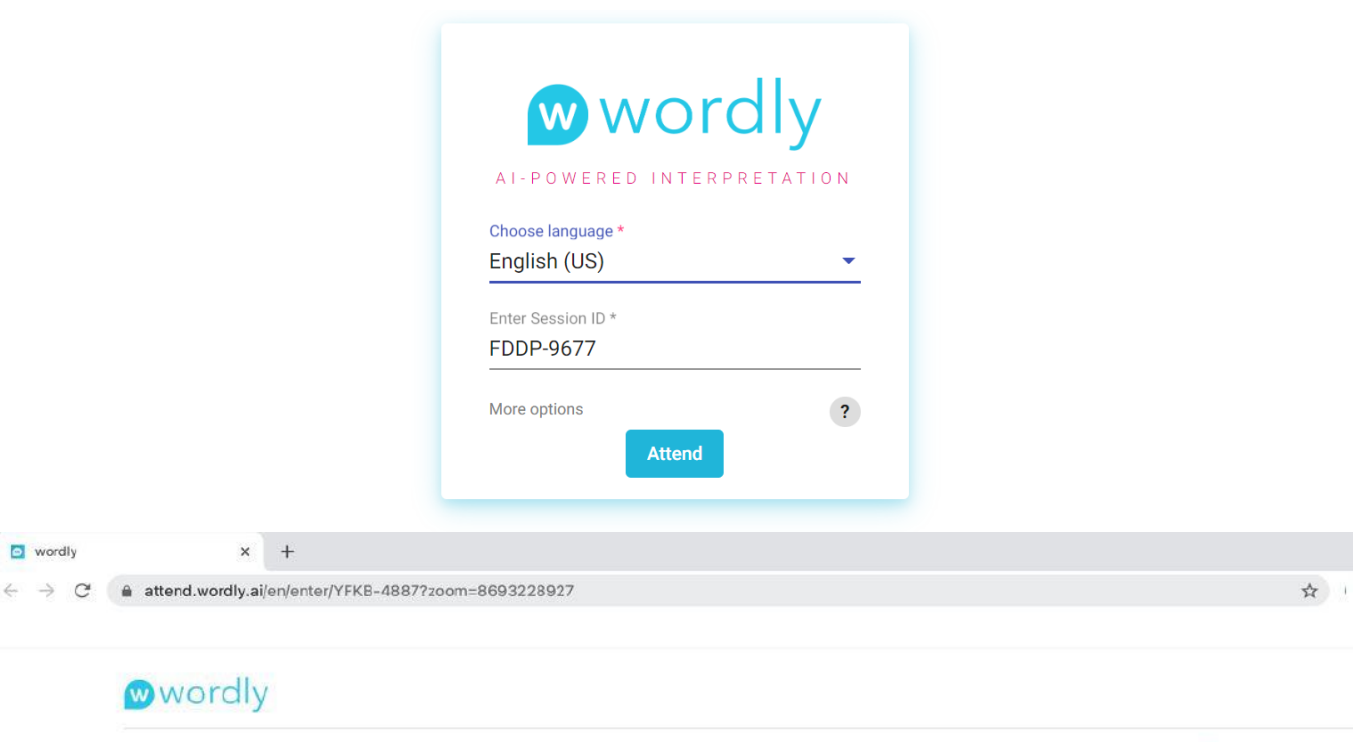

 $\overrightarrow{x_A}$  ENGLISH (US)

#### **Step 2:**

The Wordly translation window will open, showing real-time closed captioning in the language of your choice.

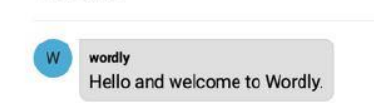

**YFKB-4887** 

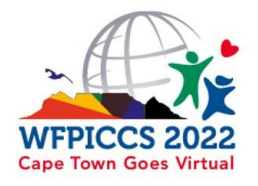

#### 11™ CONGRESS OF THE WORLD FEDERATION OF PEDIATRIC **INTENSIVE & CRITICAL CARE SOCIETIES** 12-16 JULY, 2022

 $\times$  +

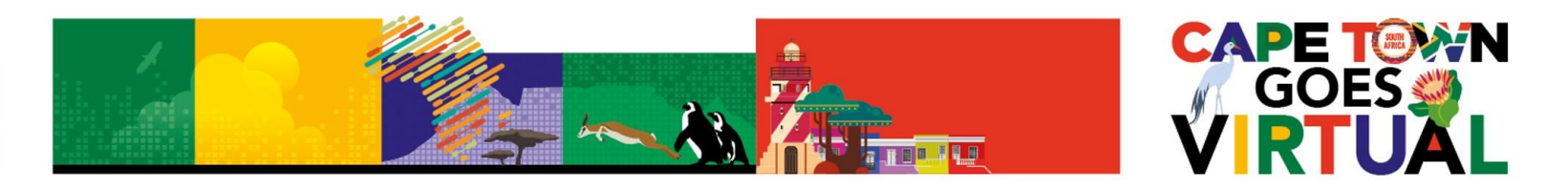

### **Step 3:**

To begin Audio, click on the Speaker Icon, located just left of the language name. *To hear audio translation only, return to zoom after this step*

#### **Step 4:**

To view closed captioning alongside the Zoom window, resize your Wordly web browser window, to fit alongside the Zoom window

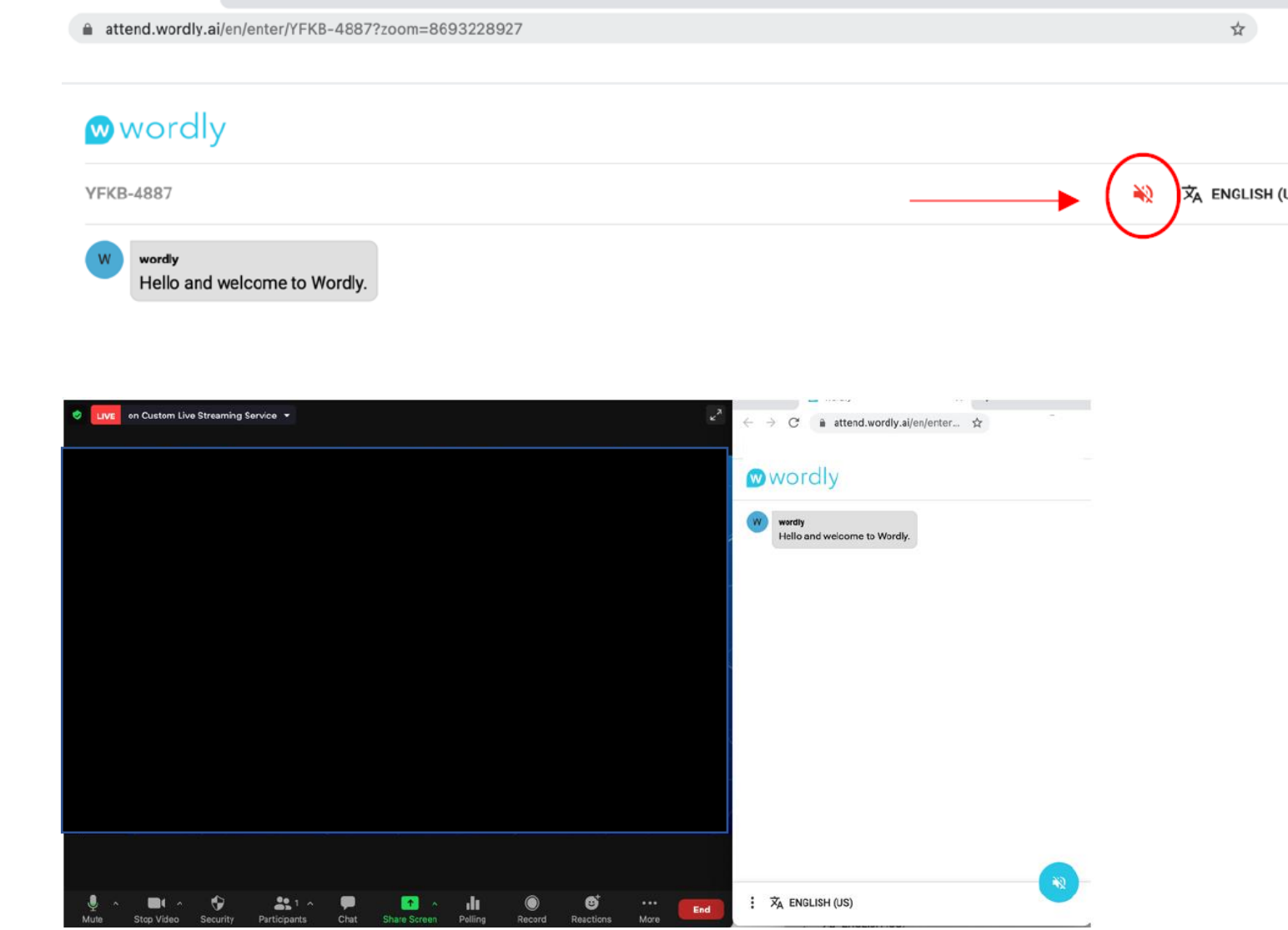

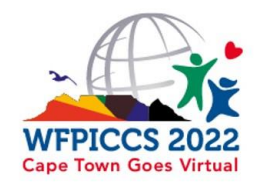

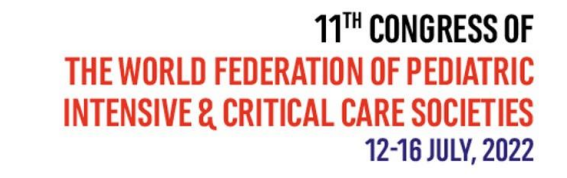

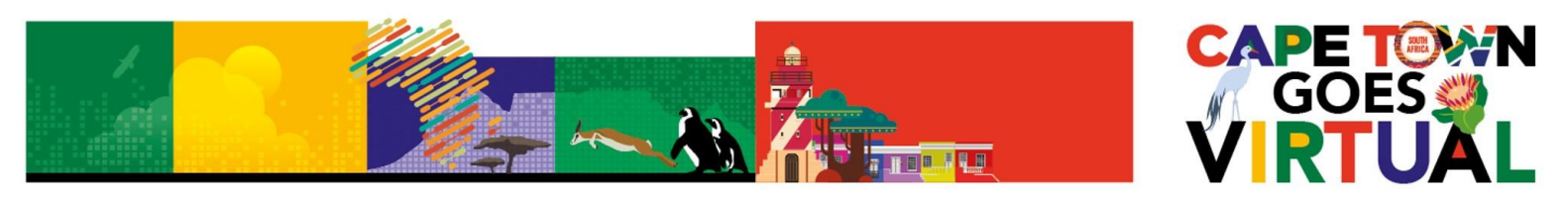

If you want to **hear** the conversation in your own language, follow the steps below:

a- On the Zoom screen, click on the microphone icon and click on "leave the computer audio"

b- Unmute the speaker icon on the wordly web App

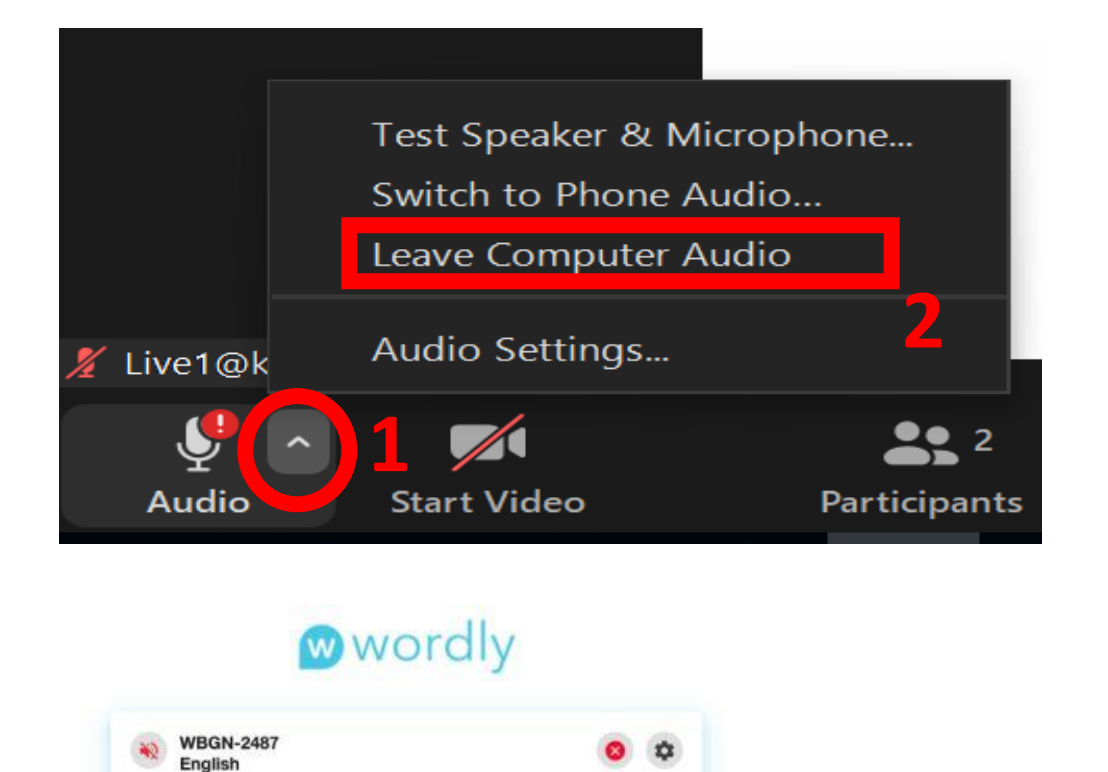

 $\frac{1}{2}$ 

**Wordly** 

WBGN-2487<br>English

 $\blacktriangleleft$ 

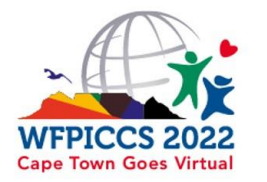

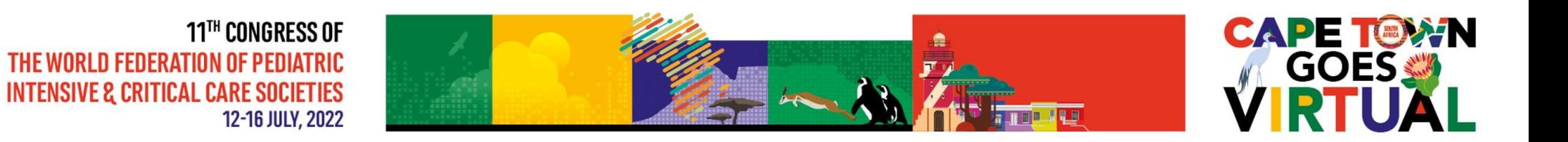

## If you don't hear the translation please make sure the translation is not muted in the wordly page

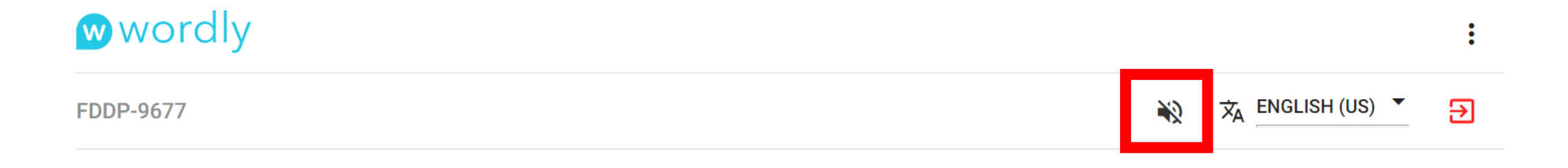

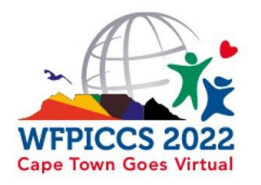

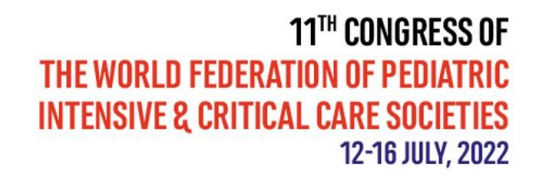

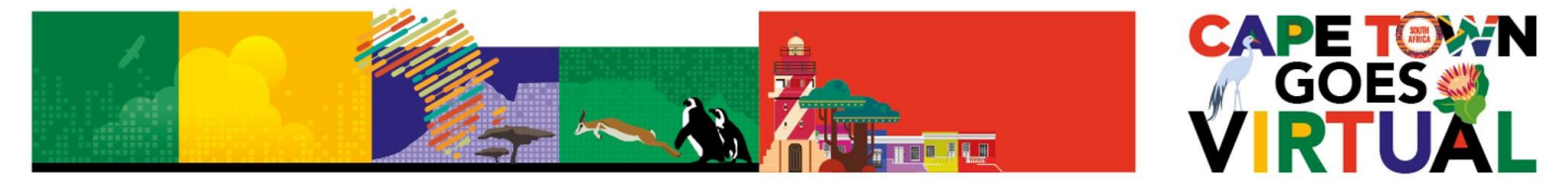

## **Choose Language**

**\*** Please change to the language you desire to hear the translation

### \* Click on attend

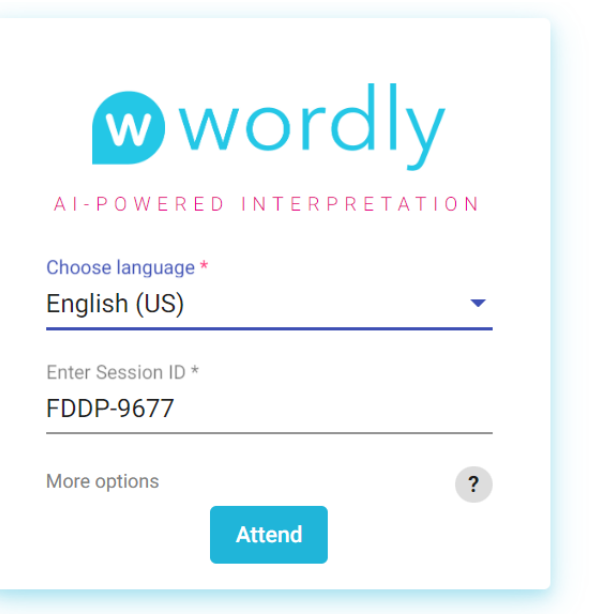

**Or \*** You can change language at any time. Click on the language (ie: "Dutch – Nederlands") to select the language of your choice. Click 'Save' to return to the translation window.

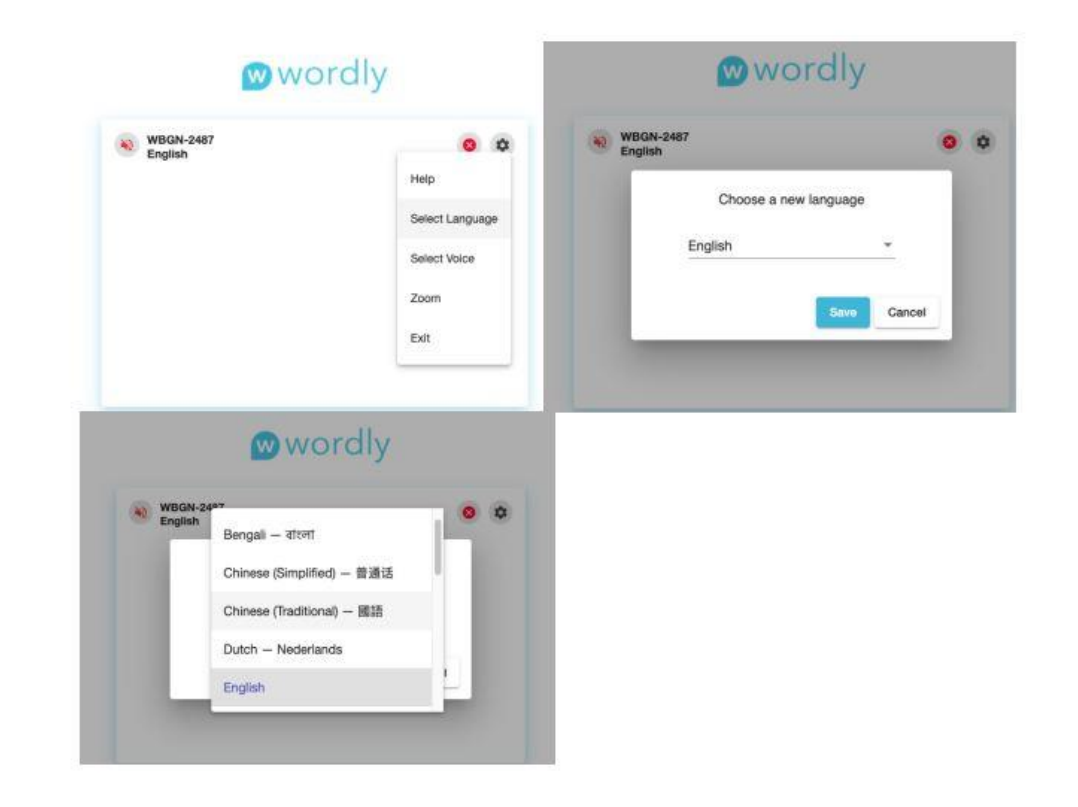